# 올바로시스템 사용매뉴얼 (재활용업자용)

# 올바로시스템 사용매뉴얼 재활용 실적보고

- 목 차 -

- 1. 지정/사업장폐기물 실적보고
- 2. 일반현황
- 3. 시설 및 장비명세
- 4. 재활용 현황
- 5. 폐기물수탁 및 재활용처리내역
- 6. 잔재물배출 및 처리의뢰내역
- 7. 실적보고의 일괄검증, 저장 및 제출

## 1. 지정/사업장폐기물 실적보고

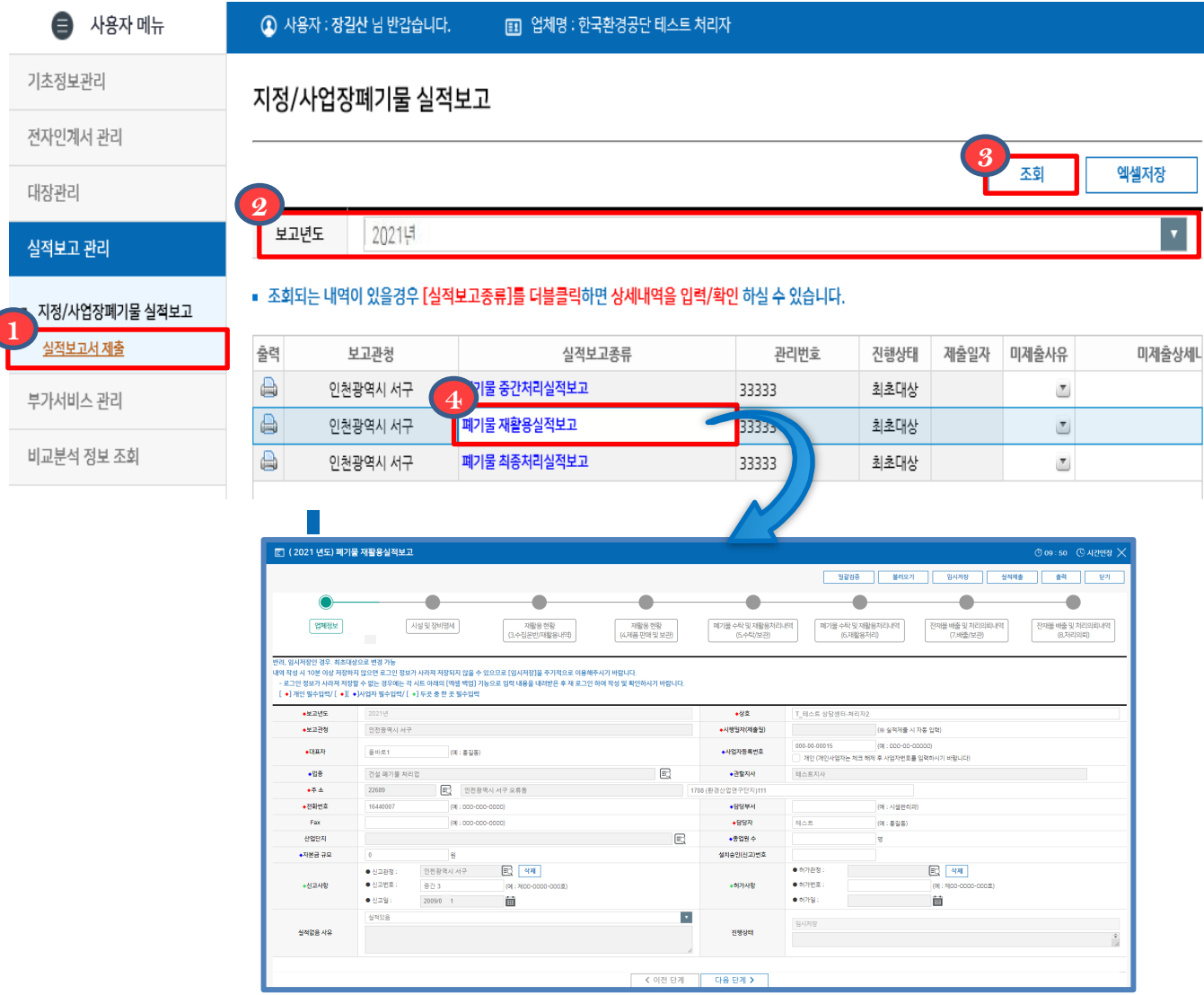

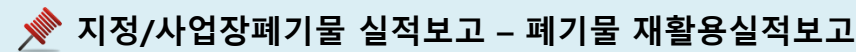

- ㆍ폐기물 재활용 실적보고는 1년간 총 재활용한 실적을 인허가발급 행정기관에 제출
- ᆞ폐기물 실적보고는 다음 연도 2월 말일까지 제출
- ᆞ관할 행정기관이 동일하더라도 필증 별 실적보고를 해야함 예) 인허가(필증)가 2개인 경우 실적보고 작성 및 제출도 2번 해야함 ᆞ관련근거: 폐기물관리법 제38조 및 같은 법 시행규칙 제60조
- 1. 실적보고 관리의 지정/사업장 폐기물 실적보고 아래 실적보고서 제출을 클릭합니다.

2. ② 보고연도를 선택하고 <mark>③</mark> 조회버튼을 클릭합니다.

- 3. 보고관청, 관리번호를 확인하고 실적보고종류의 《1 폐기물 재활용실적보고를 더블 클릭합니다.
	- 조회되는 내용이 없을 경우 관할지역본부 및 지사로 연락바랍니다.

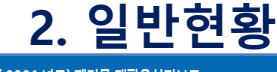

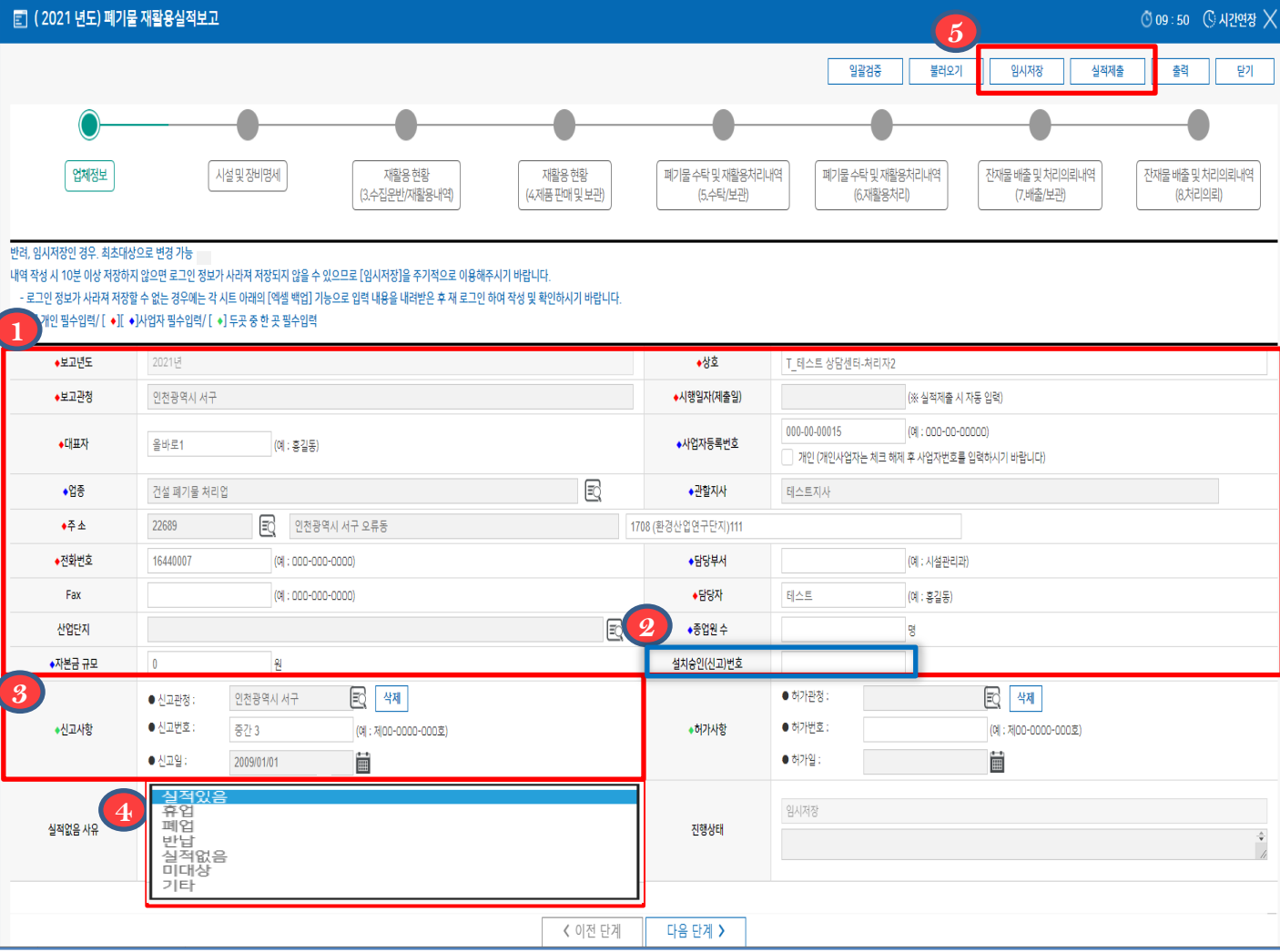

- 1. 1 보고연도, 보고관청, 시행일자(제출일), 관할지사를 제외한 기초정보는 실제와 다를 경우 직접 수정이 가능합니다.
- 2. 설치승인(신고)번호 입력란이 신설되었습니다. 폐기물 처분시설 또는 재활용시설 **2** 설치승인서의 승인번호를 입력합니다.(※폐기물관리법 시행규칙 별지 제 24호서식)

3. 3 허가 받은 필증 정보와 환경청 허가 사항이 다른 경우 삭제하고 재 입력 할 수 있습니다.

- 4. <mark>4 )만약 휴업, 폐업, 미대상, 기타 등 실적이 없을 경우 실적 없음 사유를 선택하고</mark>
- 임시저장 후 실적제출 버튼을 클릭하여 제출합니다. **5**
- 실적보고 시 작업시간이 10분을 초과할 경우 로그인 정보가 사라져 저장이 안될 수 있습니다. 이를 예방하기 위해 임시저장을 주기적으로 하거나 작업시간이 5분이 지나면 남은 작업 시간 안내와 작업연장 버튼이 생성되면 이를 이용하시기 바랍니다.

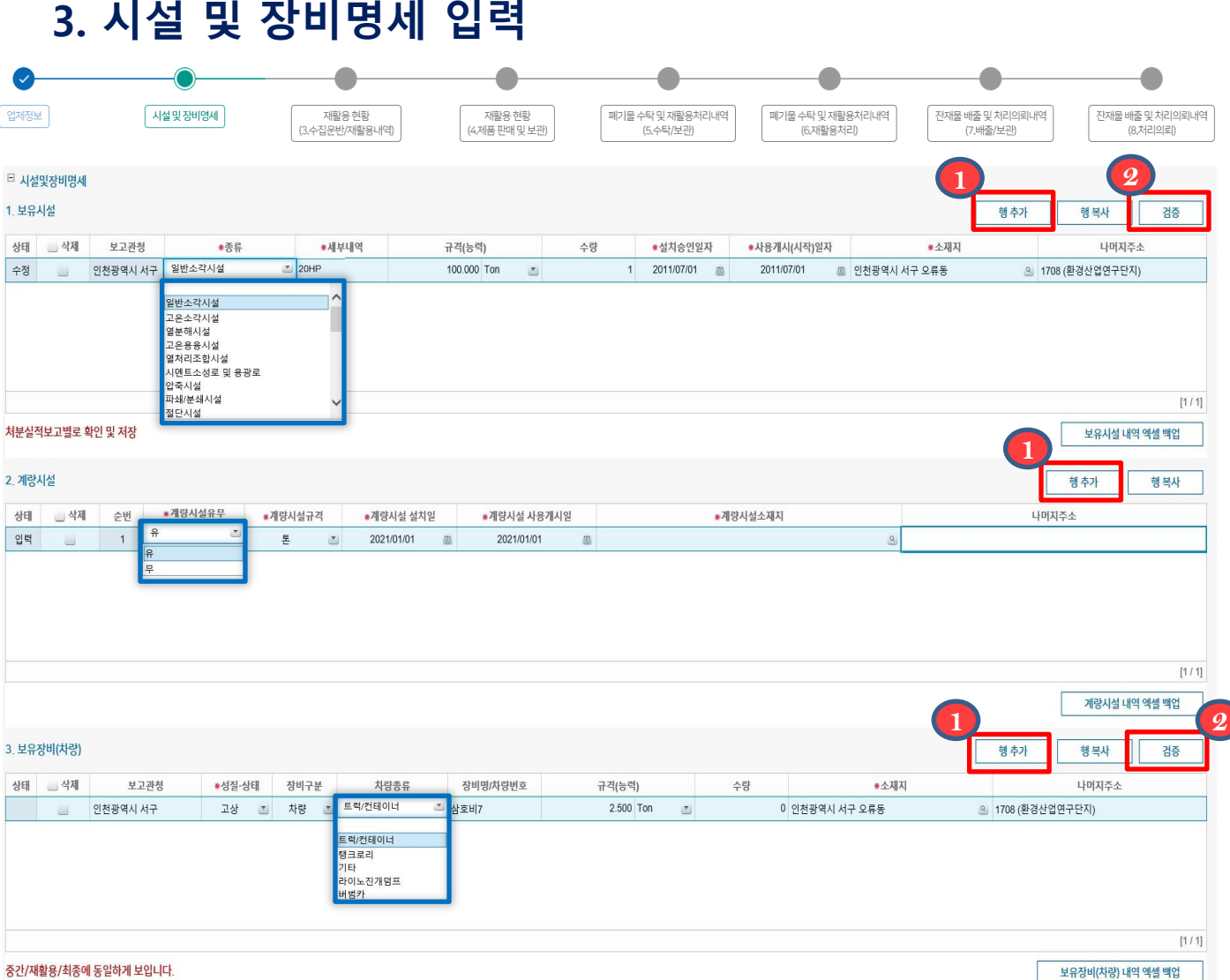

- 1. 업체기초정보에 시설 및 장비명세가 입력된 사업장은 보유시설과 보유장비(차량) 현황이 자동으로 불러와지며, 보유시설과 계량시설, 보유장비(차량)을 추가로 입력하거 나 수정할 수 있습니다.
- 2. 추가로 보유시설 및 계량시설을 입력하려면 (1)행추가 버튼을 클릭하여 보유시설과 계량시설, 보유장비(차량)등을 입력합니다.

※ 보유시설, 보유장비(차량)의 경우 수량을 꼭 확인하시기 바랍니다. (기본값 : 0)

- ※ 폐기물처리시설설치신고필증, 수집운반업허가증을 참고로 보유중인 폐기물처리시설 및 계량시설, 장비현황을 입력합니다.
- ※ 보유장비(차량)의 경우 실적보고 년도 12월말 기준으로 보유하고 있는 운반차량을 모두 입력합니다. (임시운반차량 포함)
- 3. ② 검증버튼을 클릭하면 입력내용의 오류를 찾을 수 있습니다.

#### 3. 시설 및 장비명세 입력

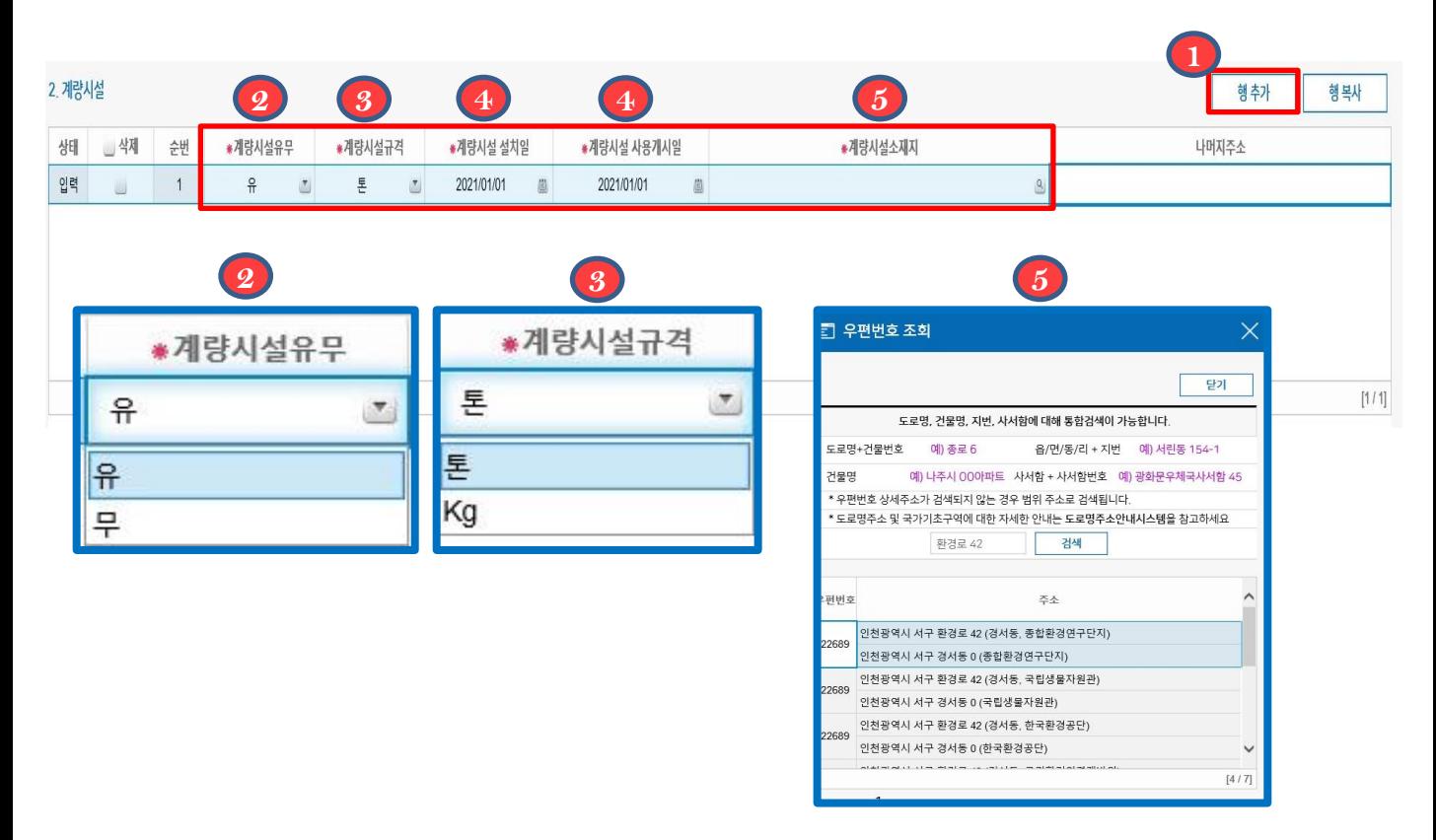

1. 계량시설을 입력하려면 (1) 행추가 버튼을 클릭하여 줍니다.

- 2. ② 계량시설유무를 선택합니다.
- 3. 3 계량시설규격을 선택합니다.
- 4. 《4》계량시설 설치일과 사용개시일을 각 입력란에 입력합니다.
- 5. <mark>6</mark> 계량시설소재지를 검색하여 입력합니다.

※ 폐기물처리시설설치신고필증, 폐기물 재활용업허가증을 참고로 보유중인 폐기물 처리 시설의 계량시설 정보를 입력합니다.

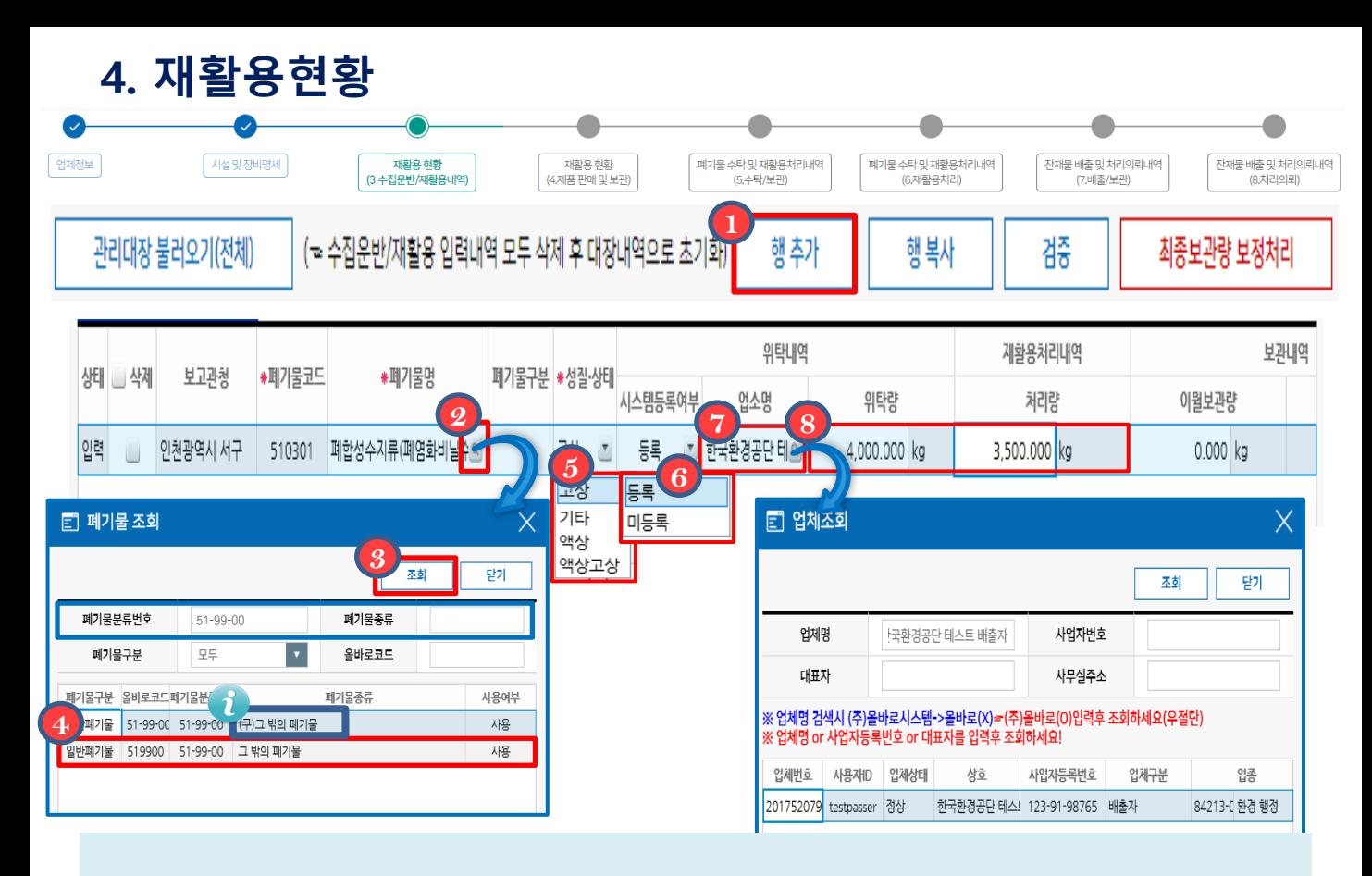

◆ 올바로시스템에 생성된 대장이 없을 경우 불러올 정보가 없으며, 일부 기간의 대장생성이 누락된 경우 누락된 달부터 보고년도 말까지 대장생성을 해야합니다. (ex: 5월 대장생성이 누락됐을 경우 20XX/5/1~12/31까지 대장생성 필요)

모든 양의 단위는 'kg'입니다. 모든 양을 'kg'으로 환산하신 후 입력해주세요.

- 1. 폐기물 재활용내역을 수기로 입력하려면 <mark>①</mark> 행추가 버튼을 클릭합니다.(폐기물별, 배출업소별로 행추가 버튼을 클릭하여 입력합니다.)
- 2. 폐기물명의 <mark>②</mark> 의를 클릭하여 폐기물분류번호 또는 폐기물종류를 입력하고 **3** 조회버튼을 클릭한 후 해당 폐기물을 (4) 더블클릭하여 선택합니다.
- 3. <mark>5</mark> 폐기물의 성질 및 상태를 선택합니다.
- 4. 위탁내역은 <u>위탁받은 배출자를 기준</u>으로 <mark>69</mark> 올바로시스템에 가입된 경우 시스템 등록여부에 '등록', 미가입된 경우 '미등록'으로 선택 후 업소명에 직접 입력합니다.
- 5. 등록여부에 등록을 선택한 경우 <mark>⑦ 图</mark> 를 클릭하여 업소명을 조회한 후 더블클릭하여 선택합니다. 이후 업소의 소재지를 입력합니다.
- 6. 1년간 총 위탁(수집)한 폐기물의 양과 처리한(재활용) 양을 입력합니다. (단위 : kg) **8**
- 폐기물명은 폐기물관리법 부칙 제6조에 따라 2017년 12월 31일이후 개정된 폐기물 분류번호 및 명칭으로 보고해야 합니다. ※ 폐기물분류번호에 '(구)'로 표기된 폐기물은 개정된 폐기물분류번호로 보고합니다.

#### 4. 재활용현황

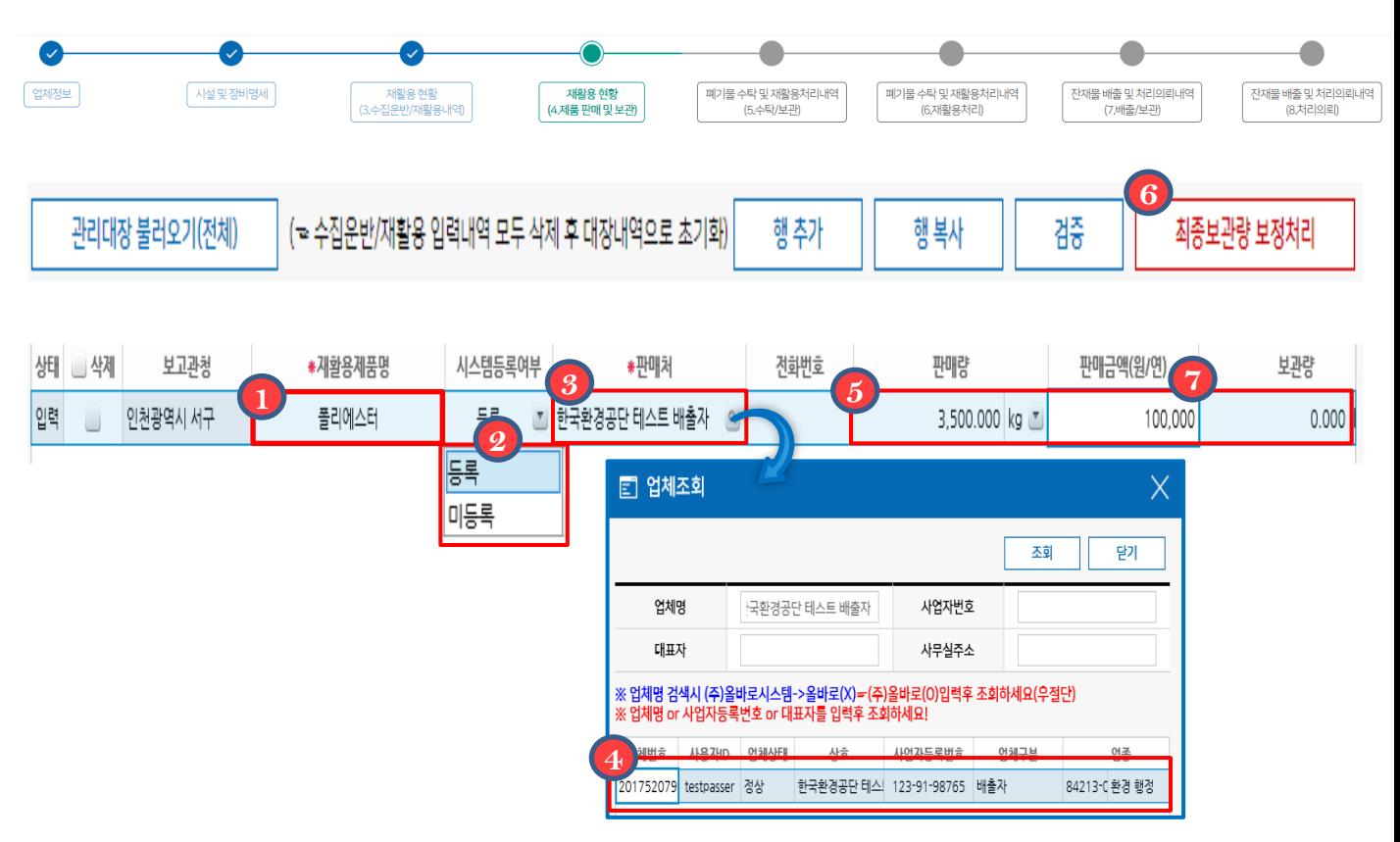

◆ 제품 판매 및 보관 탭에서는 재활용제품 정보 및 판매처, 판매량, 금액 및 보관량 입력 및 수정이 가능합니다.

- 1. 제활용제품명을 입력합니다.<br>-
- 2. 판매내역은 <u>제품을 공급받은 공급처를 기준</u>으로 《2》 올바로시스템에 가입된 경우 시스템 등록여부에 '등록', 미가입된 경우 '미등록'으로 선택 후 업소명에 직접 입력합니다.
- 3. 등록여부에 등록을 선택한 경우 <mark>④ 일</mark>, 를 클릭하여 업소명을 조회한 후 더블클릭하여 선택합니다. 이후 업소의 소재지를 입력합니다.
- 4. 등록된 업체는 《4》를 클릭하여 업소명을 조회한 후 더블클릭하여 선택합니다. 미동록된 업체의 경우 빈칸을 더블클릭하여 수기로 입력합니다.
- 5. **⑦** 판매량, 연 판매금액, 보관량을 입력합니다.
- 6. 값이 맞지 않거나, 보관량이 (-)일 경우 최종보관량 보정처리를 이용하여 변경할 수 있습니다. <mark>ⓒ</mark>을 클릭하여 최종보관량 보정처리를 누르면 ☎ 의 보관량을 변경할 수 있습니다.

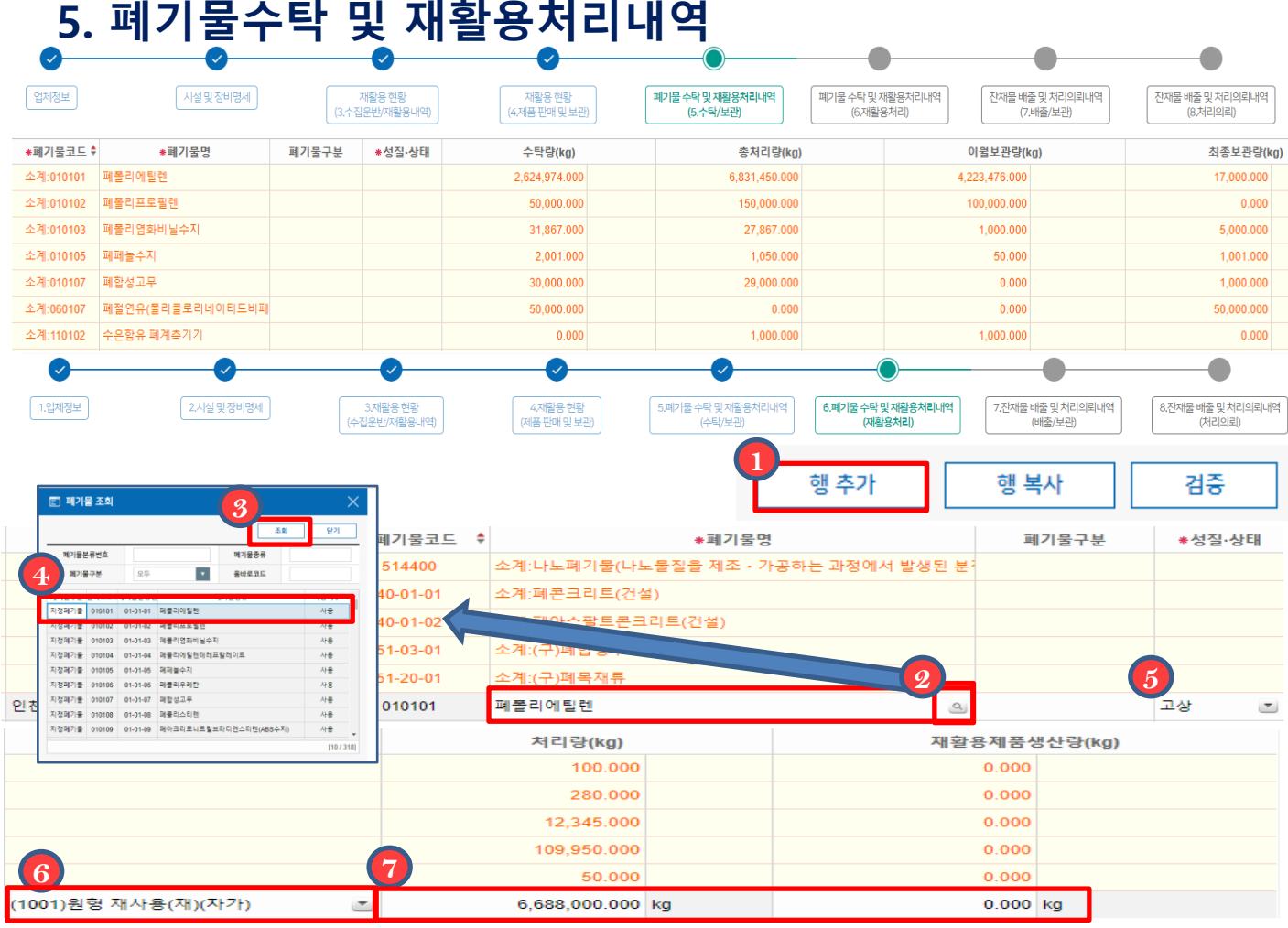

◆ 올바로시스템에 생성된 대장이 없을 경우 불러올 정보가 없으며, 일부 기간의 대장생성이 누락된 경우 누락된 달부터 보고년도 말까지 대장생성을 해야합니다. (ex: 5월 대장생성이 누락됐을 경우 20XX/5/1~12/31까지 대장생성 필요)

모든 양의 단위는 'kg'입니다. 모든 양을 'kg'으로 환산하신 후 입력해주세요.

 1 폐기물 수탁 및 재활용처리내역은 재활용현황에 입력한 자료를 계산하여 보여줍니다. ※ 수탁량-총처리량+이월보관량=최종보관량

- 2. 재활용처리 내역을 추가로 입력하려면 (1) 행추가 버튼을 클릭합니다.
- 3. 폐기물명의 <mark>②</mark> **g** 를 클릭하여 폐기물분류번호 또는 폐기물종류를 입력하고

 $\bullet$  조회버튼을 클릭한 후 해당 폐기물 을  $\bullet$  더블클릭하여 선택합니다.

4. <mark>⑤</mark> 폐기물의 성질 및 상태를 선택하고, <mark>⑥</mark> 수탁/보관탭에 입력한 폐기물의 처리방법을 입력합니다. ※ 수탁/보관 탭의 총 처리량= 재활용처리탭의 처리량

5. 폐기물별로 1년간 총처리량과 재활용제품생산량을 'kg'단위로 입력합니다. **7**

 폐기물명은 폐기물관리법 부칙 제6조에 따라 2017년 12월 31일이후 변경된 폐기물 분류번호 및 명칭으로 보고해야 합니다. ※ 폐기물분류번호에 '(구)'로 표기된 폐기물은 변경된 폐기물분류번호로 보고합니다.

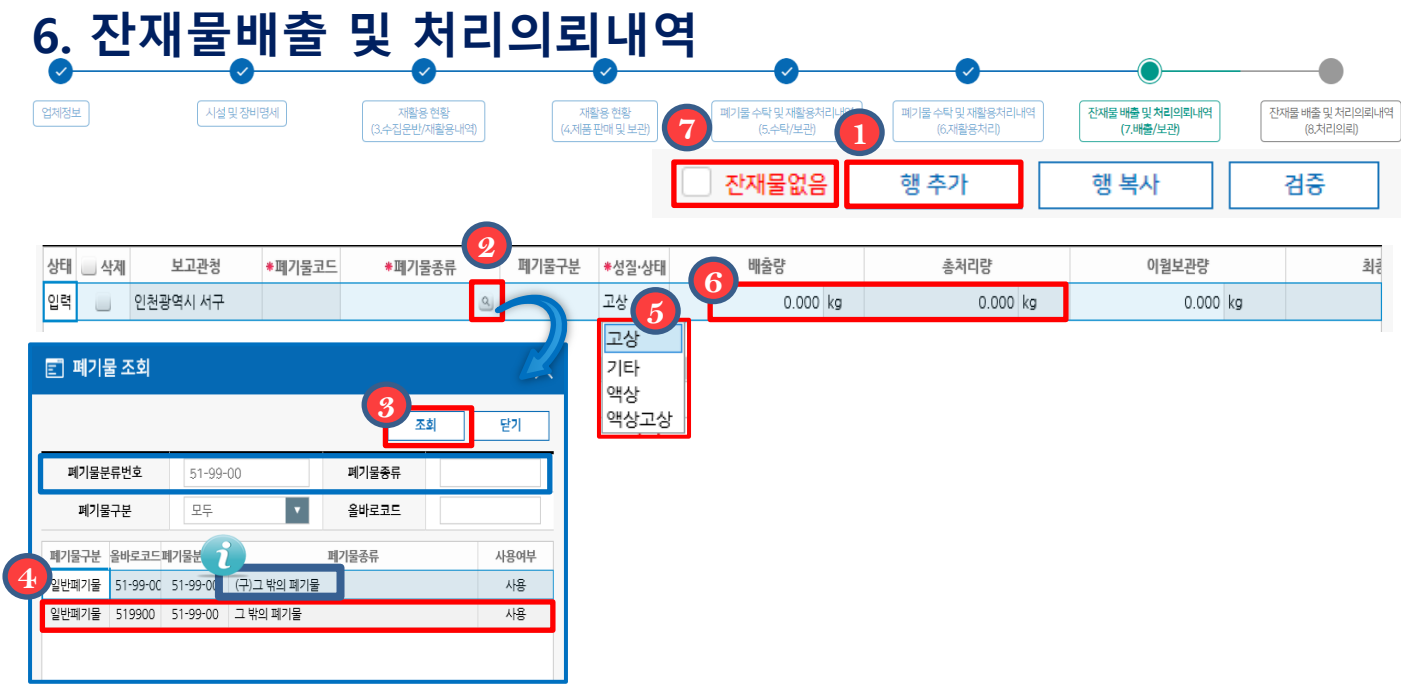

 잔재물배출 및 처리의뢰내역에는 폐기물 재활용 후 잔재물별 배출량, 처리량 정보를 입력합니다.

- **Ⅰ. ۞** 행추가 버튼을 클릭합니다.
- 2. 폐기물종류의 《2<mark>2</mark>》 를 클릭하여 폐기물분류번호 또는 폐기물종류를 입력하고  $\overline{3}$  조회버튼을 클릭한 후 해당 폐기물을  $\overline{4}$  더블클릭하여 선택합니다.
- 3. <mark>6</mark> 폐기물의 성질 및 상태를 선택합니다.
- 4. <mark>6)</mark> 총배출량과 처리량을 'kg'으로 입력합니다. ※ 총배출량-총처리량+이월보관량=최종보관량
- \_5. 잔재물이 없는 경우 \_ <mark>⑦</mark> 잔재물없음에 체크하고 실적 제출합니다.
	- 6. 처리의뢰 탭에서는 배출/보관탭에 입력한 잔재폐기물의 처리내역을 입력합니다.

 폐기물명은 폐기물관리법 부칙 제6조에 따라 2017년 12월 31일이후 변경된 폐기물 분류번호 및 명칭으로 보고해야 합니다. ※ 폐기물분류번호에 '(구)'로 표기된 폐기물은 변경된 폐기물분류번호로 보고합니다.

## 6. 잔재물배출 및 처리의뢰내역

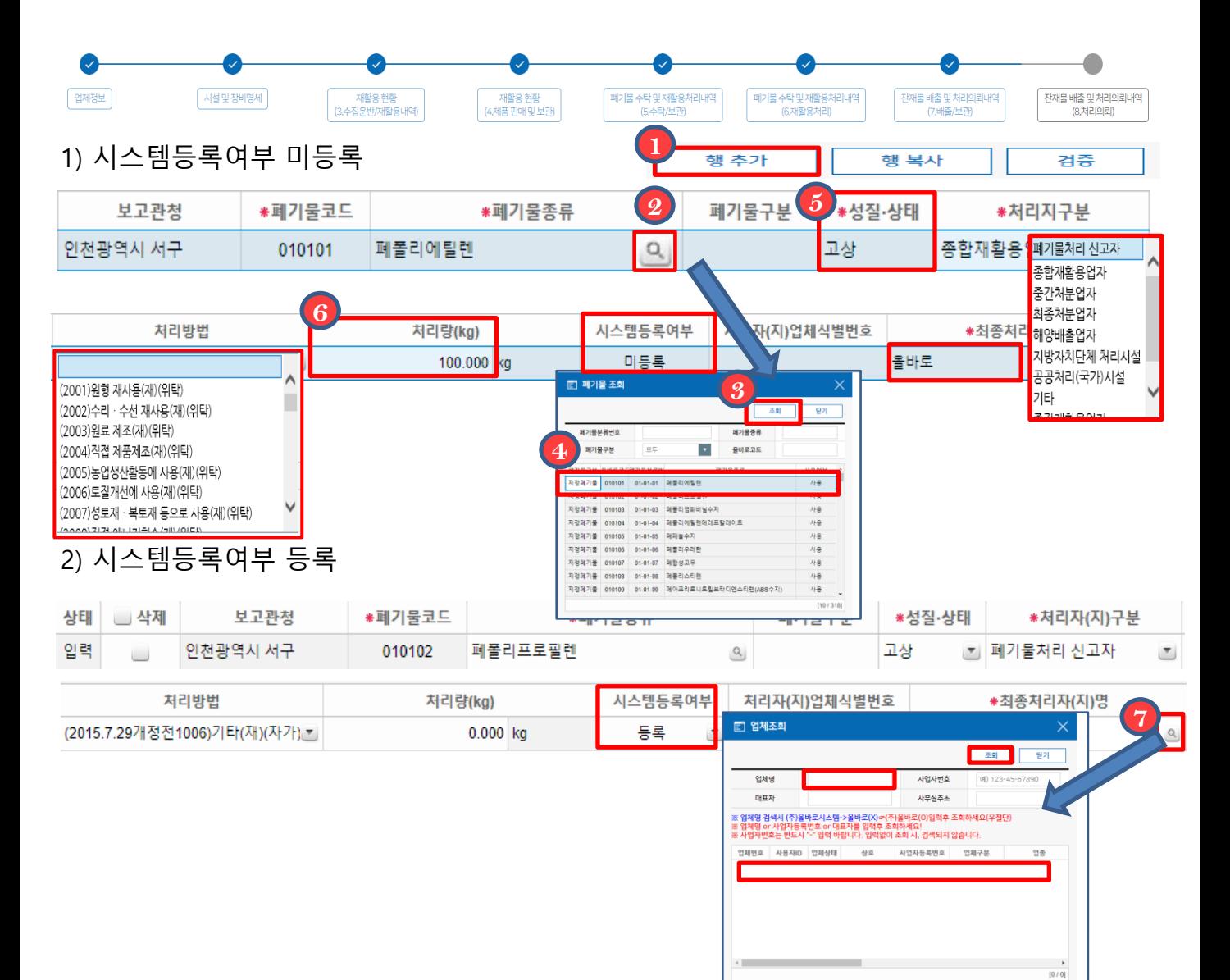

◆ 잔재물배출 및 처리의뢰내역에는 폐기물 재활용 후 잔재물별 배출량, 처리량 정보를 입력합니다.

\_1. . <mark>①</mark> 행추가 버튼을 클릭합니다.

2. 폐기물종류의 (<mark>2) <mark>용)</mark> 를 클릭하여 폐기물분류번호 또는 폐기물종류를 입력하고</mark>  $\bullet$  3 조회버튼을 클릭한 후 해당 폐기물을  $\bullet$  더블클릭하여 선택합니다.

- 3. <mark>⑤ 폐기물의 성질 및 상태를 선택합니다.</mark>
- 4. 6 총처리량을 'kg'으로 입력합니다. ※ 총배출량-총처리량+이월보관량=최종보관량(7.배출 및 보관(10p))
- 5. 시스템등록여부에 따라, '미등록'인 경우는 최종처리자(지)명을 클릭하여 직접 입력하시고, '등록'인 경우는 【7】<mark>의</mark> 를 '눌러 아이디를 조회하여 기입합니다.

#### 6. 실적보고의 일괄검증, 저장 및 제출

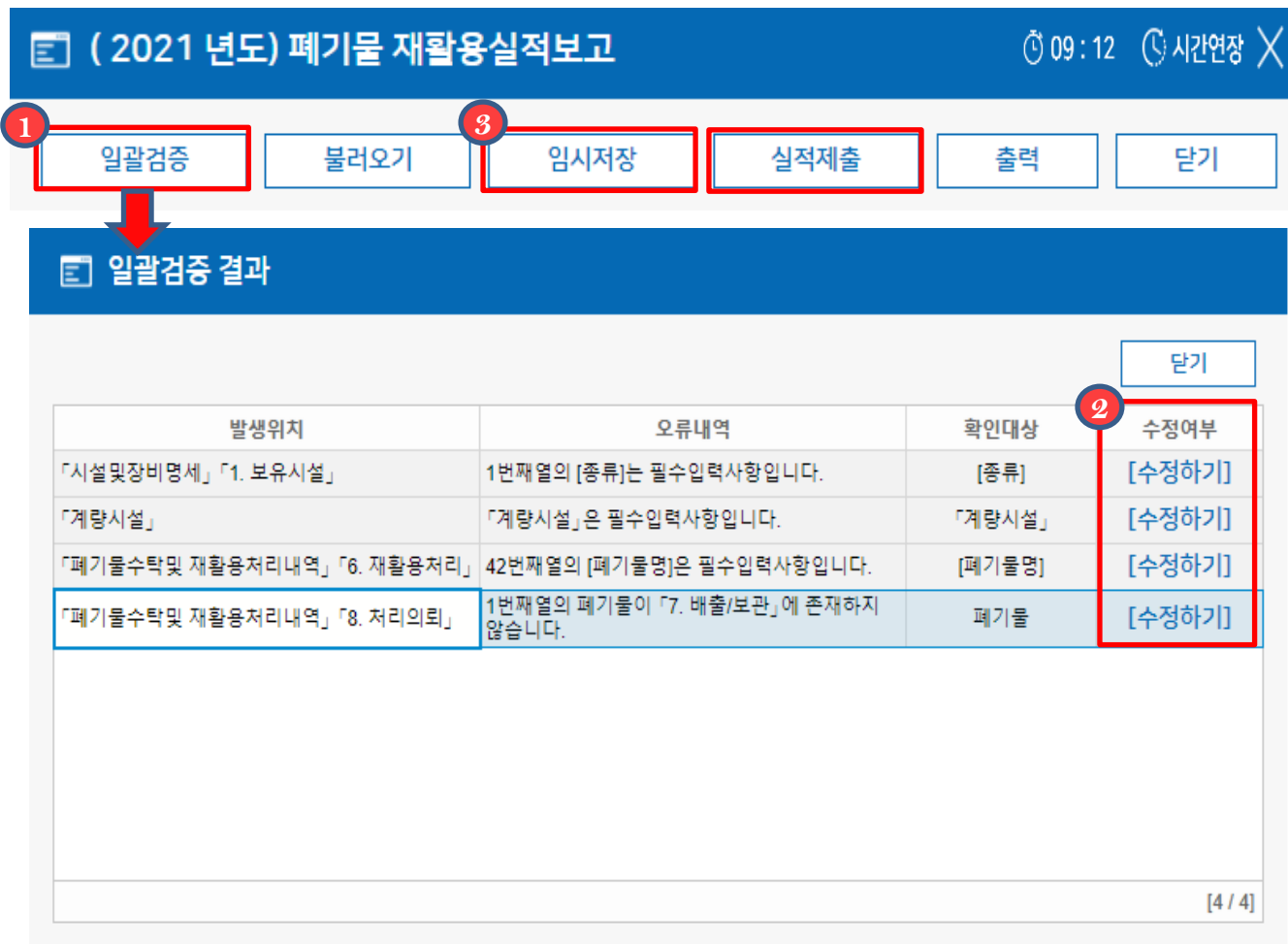

- **1. 실적보고서를 모두 작성하셨다면 (1)** 일괄검증버튼을 눌러 검증을 끝내신 후 검증내용을 수정합니다. 이때 수정여부의 수정하기버튼을 눌러, 수정해야하는 **2** 화면으로 바로 이동 할 수 있습니다.
- 2. 수정 후 에는 《3 임시저장 또는 실적제출 버튼을 클릭하여 저장하거나 제출을 완료합니다.
	- ※ 진행상태가 실적확정인 경우 수정하려면 실적보고기간(2022.2.28.) 이후 보고관청으로 연락하시기 바랍니다. 또한, 보고관청으로부터 반려를 받은 후 재제출바랍니다.